# **TerraSync**™ **Release Notes**

- **[Introduction](#page-2-0)**
- [What's New?](#page-5-0)
- **[Product Information](#page-6-0)**
- **Installation** on a **[CE Device](#page-9-0)**
- **[Installation on a PC](#page-20-0)**
- **[Cabling](#page-26-0)**
- **[Documentation Additions](#page-34-0)**
- [Known Problems](#page-35-0)
- **[Technical Assistance](#page-38-0)**

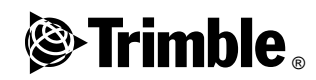

**Version 2.30 Part number 43161-23-ENG Revision A** ® **February 2003**

#### **Corporate Office**

Trimble Navigation Limited Mapping & GIS Division 645 North Mary Avenue Post Office Box 3642 Sunnyvale, CA 94085 U.S.A.

#### **Revision Notice**

This is the February 2003 release (Revision A) of the *TerraSync Release Notes*, part number 43161-23-ENG. It applies to version 2.30 of the TerraSync software.

#### **Copyright and Trademarks**

© 2000–2003 Trimble Navigation Limited. All rights reserved.

For STL support, the TerraSync software uses the Moscow Center for SPARC Technology adaptation of the SGI Standard Template Library. © 1994 Hewlett-Packard Company, © 1996, 97 Silicon Graphics Computer Systems, Inc., © 1997 Moscow Center for SPARC Technology. Portions of this computer program are copyright © 1995-1999 LizardTech, Inc. All rights reserved. MrSID is protected by U.S. Patent No. 5,710,835. Foreign Patents Pending.

Trimble, GeoExplorer, and GPS Pathfinder are trademarks of Trimble Navigation Limited, registered in the United States Patent and Trademark Office. The Globe & Triangle logo, BoB, GeoXM, GeoXT, SuperCorrect, TerraSync, and TSCe are trademarks of Trimble Navigation Limited. All other trademarks are the property of their respective owners.

MediaMapper is a trademark of Red Hen Systems, Inc. and is used under license.

The following limited warranties give you specific legal rights. You may have others, which vary from state/jurisdiction to state/ jurisdiction.

#### **Software License, Limited Warranty**

This Trimble software product, whether provided as a standalone computer software product, built into hardware circuitry as firmware, embedded in flash memory, or stored on magnetic or other media, (the "Software") is licensed and not sold, and its use is governed by the terms of the relevant End User License Agreement ("EULA") included with the Software. In the absence of a separate EULA included with the Software providing different limited warranty terms, exclusions and limitations, the following terms and conditions shall apply. Trimble warrants that this Trimble Software product will substantially conform to Trimble's applicable published specifications for the Software for a period of ninety (90) days, starting from the date of delivery.

#### **Warranty Remedies**

Trimble's sole liability and your exclusive remedy under the warranties set forth above shall be, at Trimble's option, to repair or replace any Product or Software that fails to conform to such warranty ("Nonconforming Product") or refund the purchase price paid by you for any such Nonconforming Product, upon your return of any Nonconforming Product to Trimble in accordance with Trimble's standard return material authorization procedures.

#### **Warranty Exclusions and Disclaimer**

These warranties shall be applied only in the event and to the extent that the Products and Software are properly and correctly installed, configured, interfaced, maintained, stored, and operated in accordance with Trimble's relevant operator's manual and specifications, and; (ii) the Products and Software are not modified or misused. The preceding warranties shall not apply to, and Trimble shall not be responsible for defects or performance problems resulting from (i) the combination or utilization of the Product or Software with hardware or software products, information, data, systems, interfacing or devices not made, supplied or specified by Trimble; (ii) the operation of the Product or Software under any specification other than, or in addition to, Trimble's standard specifications for its products; (iii) the unauthorized modification or use of the Product or Software; (iv) damage caused by accident, lightning or other electrical discharge, fresh or salt water immersion or spray; or (v) normal wear and tear on consumable parts (e.g., batteries). Trimble does not warrant or guarantee the results obtained through the use of the Product.

THE WARRANTIES ABOVE STATE TRIMBLE'S ENTIRE LIABILITY, AND YOUR EXCLUSIVE REMEDIES, RELATING TO PERFORMANCE OF THE PRODUCTS AND SOFTWARE. EXCEPT AS OTHERWISE EXPRESSLY PROVIDED HEREIN, THE PRODUCTS, SOFTWARE, AND ACCOMPANYING DOCUMENTATION AND MATERIALS ARE PROVIDED "AS-IS" AND WITHOUT EXPRESS OR IMPLIED WARRANTY OF ANY KIND BY EITHER TRIMBLE NAVIGATION LIMITED OR ANYONE WHO HAS BEEN INVOLVED IN ITS CREATION, PRODUCTION, INSTALLATION, OR DISTRIBUTION INCLUDING, BUT NOT LIMITED TO, THE IMPLIED WARRANTIES OF MERCHANTABILITY AND FITNESS FOR <sup>A</sup> PARTICULAR PURPOSE, TITLE, AND NONINFRINGEMENT. THE STATED EXPRESS WARRANTIES ARE IN LIEU OF ALL OBLIGATIONS OR LIABILITIES ON THE PART OF TRIMBLE ARISING OUT OF, OR IN CONNECTION WITH, ANY PRODUCTS OR SOFTWARE. SOME STATES AND JURISDICTIONS DO NOT ALLOW LIMITATIONS ON DURATION OR THE EXCLUSION OF AN IMPLIED WARRANTY, SO THE ABOVE LIMITATION MAY NOT APPLY TO YOU.

TRIMBLE NAVIGATION LIMITED IS NOT RESPONSIBLE FOR THE OPERATION OR FAILURE OF OPERATION OF GPS SATELLITES OR THE AVAILABILITY OF GPS SATELLITE SIGNALS.

#### **Limitation of Liability**

TRIMBLE'S ENTIRE LIABILITY UNDER ANY PROVISION HEREIN SHALL BE LIMITED TO THE AMOUNT PAID BY YOU FOR THE PRODUCT OR SOFTWARE LICENSE. TO THE MAXIMUM EXTENT PERMITTED BY APPLICABLE LAW, IN NO EVENT SHALL TRIMBLE OR ITS SUPPLIERS BE LIABLE FOR ANY INDIRECT, SPECIAL, INCIDENTAL OR CONSEQUENTIAL DAMAGES WHATSOEVER UNDER ANY CIRCUMSTANCE OR LEGAL THEORY RELATING IN ANY WAY TO THE PRODUCTS, SOFTWARE AND ACCOMPANYING DOCUMENTATION AND MATERIALS, (INCLUDING, WITHOUT BUSINESS INTERRUPTION, LOSS OF BUSINESS INFORMATION, OR ANY OTHER PECUNIARY LOSS), REGARDLESS WHETHER TRIMBLE HAS BEEN ADVISED OF THE POSSIBILITY OF ANY SUCH LOSS AND REGARDLESS OF THE COURSE OF DEALING WHICH DEVELOPS OR HAS DEVELOPED BETWEEN YOU AND TRIMBLE. BECAUSE SOME STATES AND JURISDICTIONS DO NOT ALLOW THE EXCLUSION OR LIMITATION OF LIABILITY FOR CONSEQUENTIAL OR INCIDENTAL DAMAGES, THE ABOVE LIMITATION MAY NOT APPLY TO YOU.

NOT WITHSTANDING THE ABOVE, IF YOU PURCHASED THIS PRODUCT OR SOFTWARE IN THE EUROPEAN UNION, THE ABOVE WARRANTY PROVISIONS MAY NOT APPLY. PLEASE CONTACT YOUR DEALER FOR APPLICABLE WARRANTY INFORMATION.

# <span id="page-2-0"></span>**Introduction 1.1**

Welcome to the TerraSync™ 2.30 software. This release of the TerraSync software contains a number of important additions and changes. Please read these release notes carefully.

When you install the TerraSync 2.30 software, you must choose the language that the Setup program will use to run the installation of the software. To run the TerraSync 2.30 software in a language other than English, you must download and install the appropriate language files from the Trimble website. The TerraSync Updater utility will help you do this; it runs towards the end of the installation process.

The following sections contain introductory information for several languages. Further release notes in English follow these sections.

中文介绍 欢迎使用 TerraSync™ 2.30 软件。这次发行的 TerraSync 软 件增加和变更了大量重要内容。请仔细阅读本发行说明。

> 当您安装 TerraSync 2.30 软件时, 您必须选择安装软件使用的 语言。要使用非英语运行 TerraSync 2.30 软件时, 您必须从 Trimble 网站 下载 和应 用相 应的语 言文 件, 新 TerraSync Updater 程序帮助您完成此全部安装工作。

#### **Deutsch** Willkommen zur TerraSync™ 2.30-Software. Diese Ausgabe der TerraSync-Software enthält eine Anzahl wichtiger Ergänzungen und Änderungen. Bitte lesen Sie diese Ausgabehinweise sorgfältig.

Wenn Sie die TerraSync 2.30-Software installieren, müssen Sie die Sprache wählen, die das Setup-Programm verwenden soll, um die Installation der Software auszuführen. Um die TerraSync 2.30- Software in einer anderen Sprache als Englisch auszuführen, müssen Sie die entsprechenden Sprachdateien von der Trimble-Webseite herunterladen und installieren. Das Updater-Programm für TerraSync hilft Ihnen dabei; es wird am Ende des Installationsvorganges ausgeführt.

**Español** Bienvenidos al software TerraSync™ 2.30. Esta versión del software TerraSync contiene varias adiciones y modificaciones importantes. Se ruega que lea estas notas de lanzamiento del software con atención.

> Cuando instale el software TerraSync 2.30, deberá elegir el idioma a utilizar por el programa de instalación para ejecutar la instalación del software. Para ejecutar el software TerraSync 2.30 en otro idioma distinto del inglés, deberá descargar del sitio web de Trimble los archivos de idioma pertinentes e instalarlos en su computadora. La utilidad TerraSync Updater le ayudará a hacerlo; ésta se ejecuta en la fase final del proceso de instalación.

**Français** Bienvenue dans le logiciel TerraSync™ 2.30. Cette version du logiciel TerraSync comprend quelques additions et modifications importantes. Veuillez lire ces notes de version attentivement.

> Lors de l'installation du logiciel TerraSync 2.30, il faut choisir quelle langue le programme d'installation utilisera pour exécuter l'installation du logiciel. Afin d'exécuter le logiciel TerraSync 2.30 dans une langue autre que l'anglais, vous devez télécharger et appliquer les fichiers de langue appropriés du site Web de Trimble. L'utilitaire Updater de TerraSync vous aidera à le faire; il s'exécute vers la fin du procédé d'installation.

ご案内 **Japanese 1.1.5** TerraSync™ 2.30 ソフトウェアをご利用いただきましてありが とうございます。TerraSync ソフトウェアの今回のリリースには 変更や追加事項が数多く含まれています。リリースノートをて いねいにお読みください。

> TerraSync 2.30 ソフトウェアのインストール時には、ソフトウェ アのインストールを実行するのにセットアッププログラムが使 用する言語が選択される必要があります。TerraSync 2.30 ソフト ウェアを英語以外の言語で実行するには、トリンブル社のウェ ブサイトから適切な言語ファイルをダウンロードして適用して ください。新しい TerraSync Updater ユーティリティを利用する とそれを簡単に行うことができます。それはインストールの後 半に実行されます。

한국어 안내 TerraSync™ 2.30 소프트웨어를 이용해 주셔서 감사합니다. 이번에 출시된 버전에는 중요한 사항이 많이 추가/변경되었습니다. 이 릴리스 노트를 숙독하시기 바랍니다.

> TerraSync 2.30 소프트웨어를 설치할 때, 이 설치 작업에 쓸 언어를 반드시 선택하여야 합니다. 영어 이외의 다른 언어로 TerraSync 2.30 소프트웨어를 실행하기 위해서는 해당 언어 파일을 Trimble 웹사이트에서 다운로드 받아 적용하여야만 합니다. 이 일은 설치 작업의 최종 단계에서 구동하게 되는 새 TerraSync Updater 유틸리티를 이용하여 처리하면 편리합니다.

**Português** Bem-vindo ao software TerraSync™ 2.30. Este lançamento do software TerraSync contém uma série de importantes acréscimos e mudanças. Leia estas notas com cuidado.

> Ao instalar o software TerraSync 2.30, deve-se escolher o idioma que o programa Configuração usará para executar a instalação do software. Para executar o software TerraSync 2.30 num idioma que não seja o inglês, deve-se fazer um download e aplicar os arquivos apropriados do idioma a partir do site de Internet da Trimble. A utilidade Updater do TerraSync o ajudará fazer isso quando é executada na parte final do processo da instalação.

#### **Russian 1.1.8 Русская** Добро пожаловать в наш программный продукт TerraSync™ 2.30. Эта реализация продукта TerraSync содержит несколько важных дополнений и изменений. Просим вас внимательно прочесть эти замечания. **версия**

Когда вы устанавливаете продукт TerraSync, вам следует выбрать язык, который будет использоваться при работе установочной программы. Для обеспечения работы продукта TerraSync на любом языке, кроме английского, вы должны загрузить соответствующие файлы языковой поддержки из вебсайта Trimble. Новая утилита TerraSync Updater поможет вам это сделать; она работает до конца установочного процесса.

# <span id="page-5-0"></span>**What's New? 1.2**

Version 2.30 of the TerraSync software offers the following features:

- Support for differential corrections from a virtual reference station (VRS). Real-time VRS differential correction is supported by the following GPS receivers:
	- GeoExplorer® CE series handhelds (GeoXT™ or GeoXM™ handhelds) with GPS firmware version 1.03 or later installed
	- GPS Pathfinder® Pro XR, Pro XRS, or Power receivers, with firmware version 1.50 or later installed

Real-time VRS differential correction is *not* supported by GPS Pathfinder Pocket or GPS Pathfinder Pro XL receivers.

For information about changes to the real-time status and setup screens in TerraSync, refer to the TerraSync Help. For detailed information about using VRS corrections, refer to the support note called *Using Differential Corrections from a Virtual Reference Station (VRS)*, which is available for download from the Trimble website at <www.trimble.com/support.html>.

- Support for connecting an external RTCM correction source to the field computer instead of the GPS receiver.
- A minor software change to ensure that when you use a laser rangefinder to record a point feature offset, the *Point offset type*  form (not the line/area *Offset* form) is opened.
- Support for the following Windows CE 4.0 (CE.net) devices: TDS Ranger 133T, TDS Ranger 200T, and TDS Ranger 200C.
- Support for and configuration of Trimble GPS receivers that support EGNOS as a real-time correction source. For more information, see [EGNOS configuration, page 35](#page-34-1).

# <span id="page-6-0"></span>**Product Information**

This section provides general information about using the TerraSync software.

#### **TerraSync Operation Guide**

Documentation for the TerraSync software is provided on the TerraSync Software & Operation Guide CD. To view the *TerraSync Operation Guide*, select TerraSync Operation Guide from the main menu of the TerraSync Software & Operation Guide CD.

#### **Transferring data**

To transfer files between an office computer and the field computer, you must have one of the following installed on the office computer:

- The Trimble Data Transfer utility, a free utility that you can download from the Trimble website at [w](http://www.trimble.com/datatransfer.html)ww.trimble.com/datatransfer.html
- Version 2.90 or later of the GPS Pathfinder Office software

To transfer files to or from a CE device, you must also have the Microsoft ActiveSync software installed on the office computer. You can download ActiveSync from the Microsoft website at [www.microsoft.com.](http://www.microsoft.com)

Ensure that all necessary software is installed before using the TerraSync software.

*Note – You cannot use the Data Transfer utility to transfer Shapefiles.*

#### **Connecting the CE device to the office computer 1.3.3**

When the CE device is physically connected to the office computer. the CE device usually initiates connection automatically. To force the CE device to re-initiate connection, lift it out of the cradle and then replace it. Alternatively, unplug its data cable and then plug it in again.

On some CE devices you can manually initiate connection to the office computer. For example, on a GIS TSCe field device or a GeoExplorer CE series handheld,  $\tan \frac{1}{2}$ Start and then select *Programs* /*Communication* / *Connect to desktop*.

You can use the Get Connected command in ActiveSync to initiate connection from the office computer. However, if the CE device is trying to connect at the same time, this can prevent successful connection.

Connection to the office computer can be affected by other applications or devices trying to use the same port. Make sure that ActiveSync is monitoring the correct port, and that no other application or device is using that port on the computer.

If you have problems with an ActiveSync connection, try one of the following on the CE device:

- Configure one COM port for ActiveSync connection and another COM port for connection to a GPS receiver or other device (for example, a laser rangefinder).
- Close the TerraSync software before attempting to connect to the office computer.
- If you use the same COM port for ActiveSync connection as you do for communication with the GPS receiver, disconnect from the GPS receiver before connecting to ActiveSync. In the TerraSync software, tap **Disconnect** in the Setup section. When you have finished using ActiveSync, tap **Connect** in the Setup section to reconnect to the GPS receiver.

• If you use the same COM port for ActiveSync connection as you do for communication with an external device, disconnect from the device before connecting to ActiveSync. For example, if you use the same port to communicate with a laser rangefinder, in the TerraSync *Laser Properties* form set the *Port* field to None. When you have finished using ActiveSync, reset this field to the required COM port to resume communication with the laser rangefinder.

For more information on configuring ports and using ActiveSync, refer to the ActiveSync documentation.

#### <span id="page-8-0"></span>**Changing memory allocation on the CE device 1.3.4**

The random access memory (RAM) on a Windows CE device is divided between storage memory and program memory. Storage memory stores files, and program memory runs programs. You can adjust the amount of memory that is allocated to each.

**Tip –** To increase the speed of the CE device and to prevent low memory warnings, Trimble recommends that you increase program memory when running the TerraSync software.

To adjust the memory allocation:

- 1. On the Windows CE task bar, tap  $\mathbf{H}\text{Start}$ .
- 2. Do one of the following:
	- On a Pocket PC, select *Settings* / *System* / *Memory*.
	- On a Handheld PC 2000, select *Settings* / *Control Panel* / *System*.
- 3. Select the *Memory* tab.
- 4. Drag the slider to the left to increase program memory, or to the right to increase storage memory.
- 5. Tap **OK** to close the *System Properties* dialog.

# <span id="page-9-0"></span>**Installation on a CE Device 1.4**

This section includes the following:

- • [Installing the TerraSync software on a CE device, page 11](#page-10-0)
- • [Installing a translation of TerraSync on a CE device, page 17](#page-16-0)
- • [Installing fonts on a CE device, page 19](#page-18-0)

∑ $\hat{C}$  **Tip –** Before you install the TerraSync software or software upgrade on a CE device, you must first install the latest version of the Microsoft ActiveSync software on the office computer. The ActiveSync software may be supplied on a Microsoft CD-ROM with the CE device, or you can download it from the Microsoft website at [www.microsoft.com.](http://www.microsoft.com) For more information on installing the ActiveSync software, refer to the documentation for the CE device.

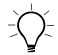

**Tip –** To ensure that all installation screens appear in the correct [language, install the corresponding translation of the ActiveSync software.](http://www.microsoft.com)  You can download translated versions of the ActiveSync software from the [Microsoft website.](http://www.microsoft.com)

#### <span id="page-10-0"></span>**Installing the TerraSync software on a CE device 1.4.1**

Before beginning installation, ensure that you have enough free space on the CE device. The TerraSync software requires at least 10 MB of free space. If you are installing it to a secondary internal storage location, such as the GeoExplorer CE handheld's Disk, TerraSync requires at least 10 MB of free space in that location, plus 5 MB of RAM.

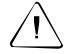

**Caution –** The installation program cannot determine how much memory is available in the secondary storage location. You must ensure that 10 MB is free before you begin the installation.

If there is not enough memory space on the CE device, this message appears during installation:

Click **Cancel**, remove any unwanted programs or data files from the CE device, and/or increase storage memory

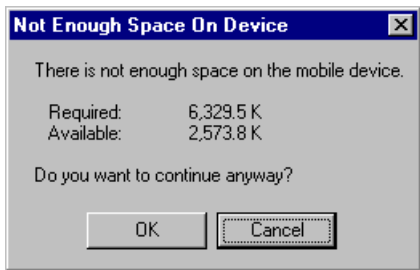

(see [Changing memory allocation on the CE device, page 9](#page-8-0)). Then start the installation again.

If memory space in the secondary internal storage location is insufficient, the installation may appear to complete successfully, but error messages may appear when you try to run the TerraSync software. If this happens, make more space available in the secondary storage location, then install the software again.

*Note – If you still cannot install TerraSync on a GIS TSCe field device, perform a full hard reset, then reinstall TerraSync. For information on performing a full hard reset, visit the Trimble website a[t](http://www.trimble.com/terrasync_ts.asp?) [www.trimble.com/support.html](http://www.trimble.com/terrasync_ts.asp?) and click* **TerraSync***.*

*Note – Trimble recommends that you uninstall any previously installed versions of the TerraSync software, and transfer any TerraSync data files to the office computer, before installing the latest version.* 

To install the TerraSync software:

- 1. Connect the CE device to the office computer. You can use any of the following methods:
	- Serial cable
	- Cradle
	- USB
	- Infrared
	- Modem
	- Network card

For information on connecting the CE device to another computer, refer to the documentation for the CE device.

2. Make sure that the CE device and computer are switched on.

If an ActiveSync partnership for these two computers exists, ActiveSync starts and the office computer automatically connects to the CE device.

*Note – ActiveSync cannot connect to a CE device that is communicating with a GPS receiver on the same port. If you are upgrading or reinstalling the TerraSync software, make sure you disconnect from GPS and exit the software.*

If there is no partnership, or the computers do not connect, you may need to reinstall ActiveSync on the office computer. For more information, refer to the documentation for the CE device.

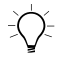

 $\widetilde{\theta}$  **Tip –** If ActiveSync is installed, but the two computers do not connect, check that the CE device is set up to establish a PC connection. For information on how to do this, refer to the documentation for the CE device.

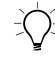

**Tip –** Ensure that the CE device is configured to connect at the maximum baud rate available.

When the two computers are connected, the Microsoft ActiveSync window appears. The message Connected is displayed:

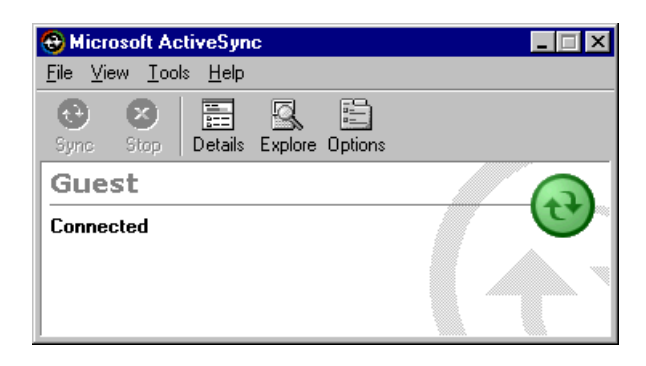

- 3. Make sure that the TerraSync software is not running on the CE device.
- 4. Insert the TerraSync CD-ROM in the CD drive of the office computer.
- 5. The *Setup* screen appears. If this screen does not appear, select msetup.exe from the CD drive folder.
- 6. Select the *Install* option.
- 7. Select the *Install to a Windows CE device* option.

8. The TerraSync installation wizard appears:

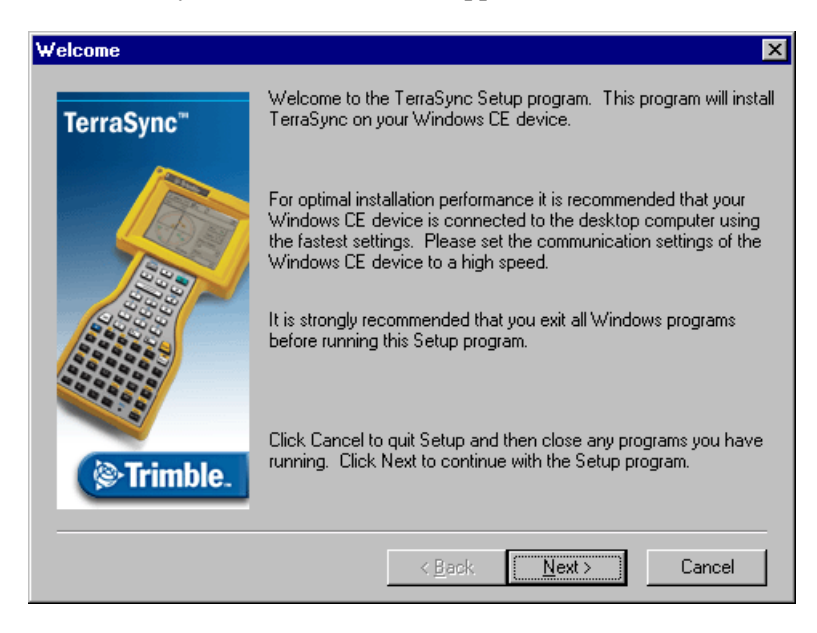

- 9. Follow the instructions on the screen to install the TerraSync software. You will need to enter the TerraSync version 2.30 serial number and authorization key, which are displayed on the CD case.
- 10. If the message "Trimble TerraSync" is already installed. Do you want to proceed with the re-install/upgrade? appears, click **Yes**.
- <span id="page-14-0"></span>11. When the message Install "Trimble TerraSync" using the default application install directory? appears, do one of the following:
	- Click **Yes** to install the software to the default location. Use this option if you are installing onto a CE device that has no secondary storage, or only has *removable* secondary storage such as a CompactFlash card. TerraSync will be installed in RAM.
	- Click **No** to install the software to an internal secondary storage location. Use this option if you are installing onto:
		- a GeoExplorer CE handheld
		- a GIS TSCe field device
		- a TDS Ranger
		- a Juniper Systems Allegro
		- any other CE device that has an *internal* secondary storage location

 $\widetilde{\zeta}\widetilde{\zeta}$  **Tip –** Trimble recommends that you install to a secondary storage location to free up storage and program memory on the CE device.

- 12. Do one of the following:
	- If you clicked **Yes** in [Step 11,](#page-14-0) go to [Step 13.](#page-15-0)
	- If you clicked **No** in [Step 11,](#page-14-0) the *Select Destination Media* dialog appears. From the *Save In* list, select Disk, then click **OK** to proceed with the installation.

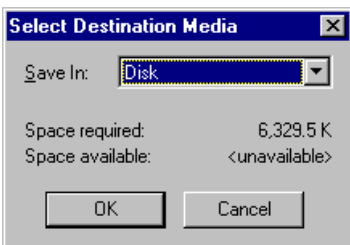

- <span id="page-15-0"></span>13. Respond to any messages that appear:
	- If a message appears on the CE device stating that TerraSync is already installed, and asking if you want to reinstall TerraSync, tap **Yes**.
	- If the message Confirm ignore missing file appears on the CE device, tap **Yes to All**.
	- If the message Install "Trimble TerraSync" to \Disk\Trimble TerraSync\ ? appears on the CE device, tap **OK**.
- 14. When the installation procedure is complete, perform a soft reset on the CE device.

*Note – When you install TerraSync on a GeoExplorer CE handheld, some settings are stored in the main memory (RAM), even though TerraSync is always installed to the Disk. To avoid data loss, the installation program automatically backs up the main memory immediately after installing TerraSync.*

### <span id="page-16-0"></span>**Installing a translation of TerraSync on a CE device 1.4.2**

The TerraSync software is available in several languages. Language files for translated installations are not supplied on the TerraSync Software & Operation Guide CD; they must be downloaded from the Trimble website. The TerraSync setup program uses the TerraSync Updater utility to automatically download and install language files.

Trimble recommends that you only install a TerraSync translation on a CE device that has the corresponding language version of the operating system installed. For example, install Japanese TerraSync on a CE device that has Japanese Windows CE installed. System commands (such as the **OK** and **Cancel** buttons) are generated by the operating system, so they appear in the language of the operating system on the CE device.

If you use TerraSync on a CE device that does not have the corresponding translation of the operating system installed, system commands are not translated. Also, some characters may not be interpreted or displayed correctly. For best results, make sure that the TerraSync and operating system languages match. If they do not, install any font that is supplied with TerraSync for that language. For more information, see [Installing fonts on a CE device, page 19](#page-18-0).

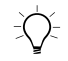

B **Tip –** If you see squares or unusual characters instead of characters from the appropriate language, you need to install a font.

*Note – The Regional Options applet in the Control Panel only changes the display of date, time, units, and currency information. It does not change the language of the field computer's operating system.*

To install a translation of TerraSync on a CE device:

- 1. Install the English version of TerraSync (see [page 11](#page-10-0)).
- 2. Use the TerraSync Updater utility to download and install the appropriate language file. The Updater utility is available:
	- as part of the English TerraSync installation. When the *TerraSync Updater* step appears towards the end of the installation, select the *Check for updates now* option.
	- on the version 2.30 TerraSync Software & Operation Guide CD.
	- for free download from the Trimble website. Go to <www.trimble.com/support.html> and then click **TerraSync** / **Downloads** / **v2.20 Software** / **v2.20 - TerraSync Updater Utility (English)**.
- 3. If necessary, install the appropriate font (see [page 19](#page-18-0)).

### <span id="page-18-0"></span>**Installing fonts on a CE device**

You must install a TerraSync language font if both of the following are true:

- You have installed TerraSync in one of the following languages:
	- Chinese
	- Japanese
	- Korean
- The language version of the operating system does not match the TerraSync language (for example, if you have installed Japanese TerraSync onto an English CE device)

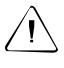

Warning – Do not install the Japanese font on a CE device with the Japanese version of Windows CE installed. This can cause software errors on the CE device.

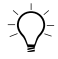

 $\widetilde{\zeta}\widetilde{\zeta}$  **Tip –** The Trimble GPS Pathfinder font is installed automatically when you [install TerraSync. This font includes symbols that you can use to represent](#page-19-0)  point features on the map. If you want to use other symbol fonts for point features, install the additional fonts manually.

To install a TerraSync language font on a CE device:

- 1. Uninstall any previous versions of the font.
- 2. Make sure that you have enough free memory to install the font. TerraSync language fonts require 9–10 MB of free memory. For more information, see [Installing the TerraSync software on a](#page-10-0)  [CE device, page 11.](#page-10-0)
- 3. Run the TerraSync setup program from the TerraSync Software & Operation Guide CD.
- 4. Select the *Install* option.
- 5. Select the *Install fonts* option.
- 6. Select the option for the language you require.

7. Follow the instructions on the screen to install the font.

<span id="page-19-0"></span>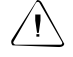

Warning – TerraSync fonts should always be installed to RAM (main memory). Do not install fonts to a secondary internal storage location (such as a GeoExplorer CE handheld's Disk or a TDS Ranger's Disk), or to a removable storage device.

8. When the installation is complete, perform a *soft* reset of the CE device.

For information on how to perform a soft reset, refer to the documentation for the CE device.

*Note – On some CE devices, you cannot delete Asian language fonts in the usual way. To remove such fonts, you may need to perform a hard reset of the CE device. A hard reset removes all software that is not pre-installed on the CE device by the manufacturer.*

# <span id="page-20-0"></span>**Installation on a PC**

This section includes the following:

- [Installing the TerraSync software on a PC, page 22](#page-21-0)
- [Installing the TerraSync software on a different PC, page 24](#page-23-0)
- [Installing a translation of TerraSync on a PC, page 26](#page-25-0)

If the PC that you want to install the TerraSync software on has a CD-ROM drive, or has network access to a CD-ROM drive, you can install TerraSync directly onto the target PC. Otherwise, you need to transfer the necessary files to the target PC and then complete the installation on that PC.

To install the TerraSync software onto the *same* PC that you are running the setup program on, the PC must meet the minimum specifications for installing TerraSync. The PC must also either have a CD-ROM drive, or have access to a CD-ROM drive over a network.

To install the TerraSync software onto a *different* PC:

- the *target* PC must meet the minimum specifications for installing TerraSync
- the *office computer* (the PC that you are running the setup program on) must have a CD-ROM drive, and Windows 95, 98, Me, NT, 2000, or XP installed
- you also need a removable storage device that has a capacity of at least 7 MB, and can be connected to both computers (for example, a Zip drive or a CompactFlash card)

### <span id="page-21-0"></span>**Installing the TerraSync software on a PC**

*Note – Trimble recommends that you uninstall any previously installed versions of the TerraSync software (including evaluation software), and transfer any TerraSync data files to a safe storage location, before installing the latest version. If you do not uninstall a previous version, you must install the TerraSync software to the same location.* 

To install the TerraSync software:

- 1. Make sure that the TerraSync software is not running on the computer.
- 2. Insert the TerraSync CD-ROM in the CD drive of the office computer.
- 3. The *Setup* screen appears. If this screen does not appear, select msetup.exe from the CD drive folder.
- 4. Select the *Install* option.
- 5. Select the *Install to this PC* option.

The TerraSync installation wizard appears:

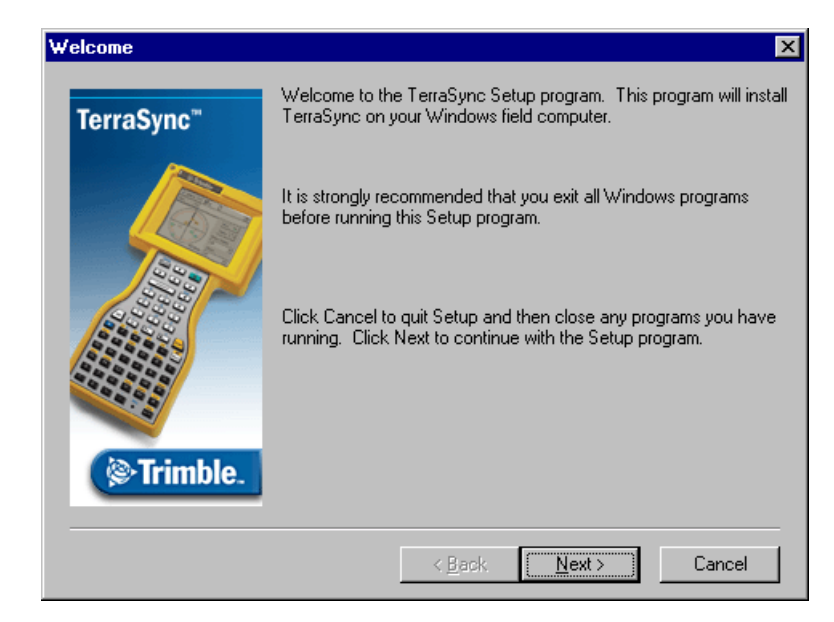

*Note – To install TerraSync on a PC that does not have access to a CD-ROM drive, see [Installing the TerraSync software on a](#page-23-0)  [different PC, page 24](#page-23-0).*

6. Follow the instructions on the screen to install the TerraSync software. You will need to enter the TerraSync version 2.30 serial number and authorization key, which are displayed on the CD case.

### <span id="page-23-0"></span>**Installing the TerraSync software on a different PC 1.5.2**

If the PC that you want to install the TerraSync software on does not have access to a CD-ROM drive, either locally or across a network, use a removable storage device to transfer the necessary setup files from the TerraSync CD in the office computer's CD-ROM drive to the target PC. Then run the setup program on the target PC.

To install the TerraSync software on a PC that does not have access to a CD-ROM drive:

- 1. Connect the removable storage device to the office computer.
- 2. Insert the TerraSync CD-ROM in the CD drive of the office computer.
- 3. Using Windows Explorer, locate the Install\PC folder on the CD and copy the PC folder to the storage device.

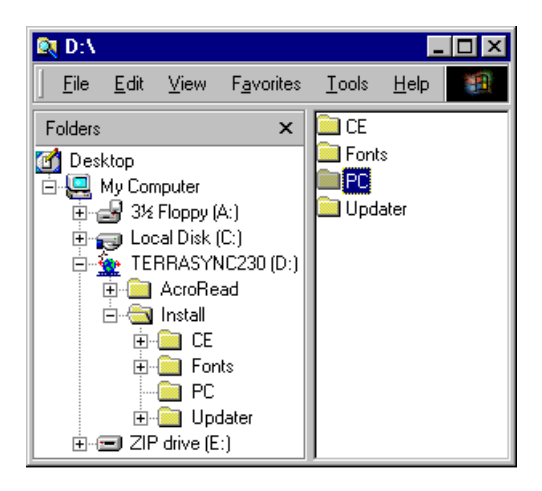

- 4. Disconnect the storage device from the office computer and connect it to the target PC.
- 5. Use Windows Explorer to copy the PC folder from the storage device to the target PC.
- 6. On the target PC, locate the PC folder and run setup.exe.
- 7. Follow the instructions on the screen to install the TerraSync software. You will need to enter the TerraSync version 2.30 serial number and authorization key (displayed on the CD case).

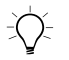

 $B(x)$  **Tip –** If you want to use the *TerraSync Operation Guide*, the *TerraSync* Release Notes, or the TerraSync Updater utility in the field, copy all the files on the CD to the target PC. You do not need to copy Install\CE or Install\Fonts, because these folders contain files that are only used for Windows CE installations.

### <span id="page-25-0"></span>**Installing a translation of TerraSync on a PC 1.5.3**

The TerraSync software is available in several languages. Language files for translated installations are not supplied on the CD-ROM, so the setup program uses the TerraSync Updater utility to automatically download the necessary files.

Trimble recommends that you only install a TerraSync translation on a PC that has the corresponding language version of the operating system installed. For example, install Japanese TerraSync on a PC with Japanese Windows installed. System commands (such as the **OK** and **Cancel** buttons) are generated by the operating system, so they appear in the language of the operating system on the PC. If you use TerraSync on a PC that does not have the corresponding translation of the operating system installed, system commands are not translated.

*Note – The fonts that TerraSync uses are included with translated Windows desktop operating systems, so you do not need to install them to use TerraSync on a PC.* 

*Note – The Regional Options applet in the Control Panel only changes the display of date, time, units, and currency information. It does not change the language of the PC's operating system.*

To install a translation of TerraSync on a PC:

- 1. Install the English version of TerraSync (see [page 22](#page-21-0)).
- 2. Use the TerraSync Updater utility to download and install the appropriate language file. The Updater utility is available:
	- as part of the English TerraSync installation. When the *TerraSync Updater* step appears towards the end of the installation, select the *Check for updates now* option.
	- on the version 2.30 TerraSync Software & Operation Guide CD.
	- for free download from the Trimble website. Go to <www.trimble.com/support.html> and then click **TerraSync** / **Downloads** / **v2.20 Software** / **v2.20 - TerraSync Updater Utility (English)**.

# <span id="page-26-0"></span>**Cabling 1.6**

This section provides information and cabling diagrams for connecting a supported Trimble GPS receiver to a field computer that is running the TerraSync software.

*Note – When TerraSync is installed on a GeoExplorer CE handheld, no cabling is required because the handheld is a combined GPS receiver and CE device. To use GPS positions from the integrated GPS receiver, configure TerraSync to connect to GPS on COM 3.*

#### **General information**

Connect the GPS Pathfinder receiver to a serial port on the field computer.

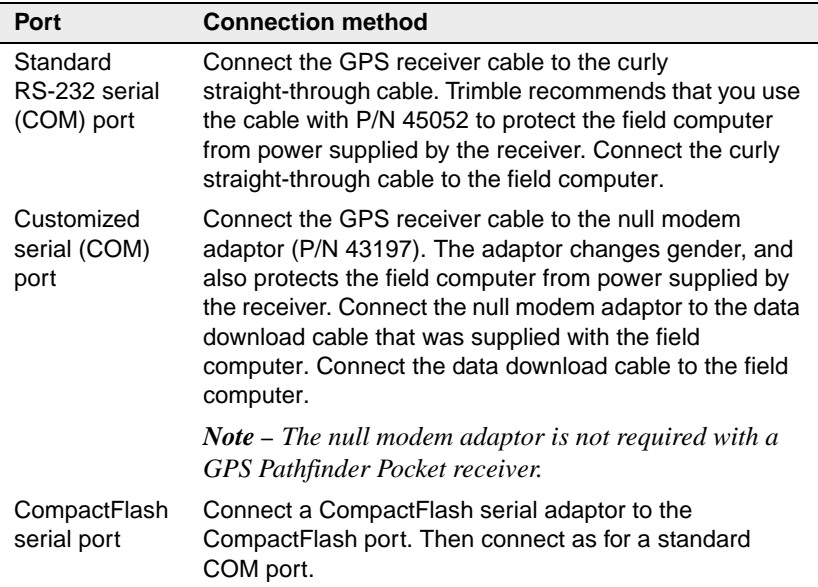

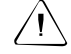

**Caution –** Using COM port cabling that supplies power to the field computer can cause problems with, or even permanent damage to, the field computer. Some GPS receivers supply power, and some cables transfer power through one or more of their pins. Trimble **strongly recommends** that you protect the field computer by connecting either the null modem adaptor (P/N 43197) or the curly straight-through cable (P/N 45052) to the receiver cable. These two connectors do not supply power, so they will protect the field computer from power output by the receiver.

If a powered connection is acceptable or necessary, you can connect directly to the receiver, or you can use the curly straight-through cable P/N 30236 instead of cable P/N 45052. If you are unsure whether a powered connection will cause damage, refer to the user manual for the field computer or consult the manufacturer before using P/N 30236.

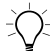

**Tip –** The GPS Pathfinder Pocket receiver does not output power and can be safely connected directly to a field computer.

A field computer uses more power when a GPS receiver is connected to its CompactFlash serial port. This type of connection will discharge the battery in the field computer more quickly.

*Note – If you have a Compaq iPAQ, and you are using a CompactFlash serial adaptor to provide a serial connection to the GPS receiver, configure the receiver to connect to the serial port COM4.*

### **Pro XR cabling**

To use a field computer with a GPS Pathfinder Pro XR receiver, connect the system as shown in [Figure 1](#page-28-0) or [Figure 2](#page-28-1).

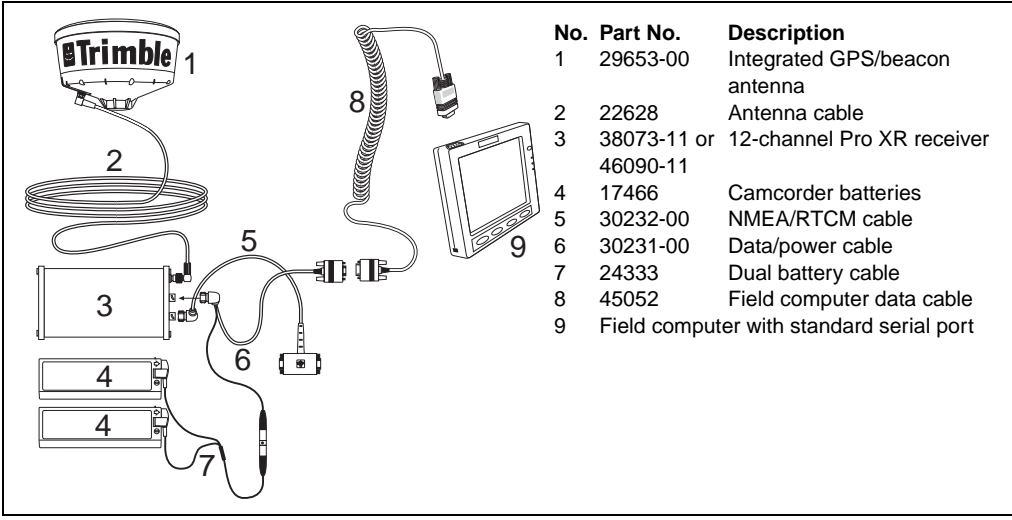

<span id="page-28-0"></span>Figure 1 Connecting a Pro XR receiver to a field computer with a standard serial port

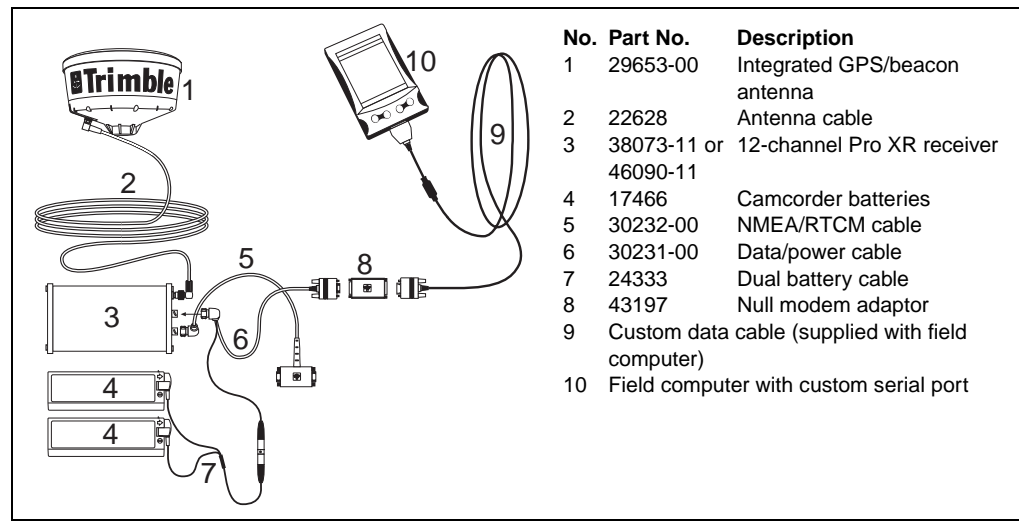

<span id="page-28-1"></span>Figure 2 Connecting a Pro XR receiver to a field computer with a custom serial port

### **Pro XRS cabling**

To use a field computer with a GPS Pathfinder Pro XRS receiver, connect the system as shown in [Figure 3](#page-29-0) or [Figure 4.](#page-29-1)

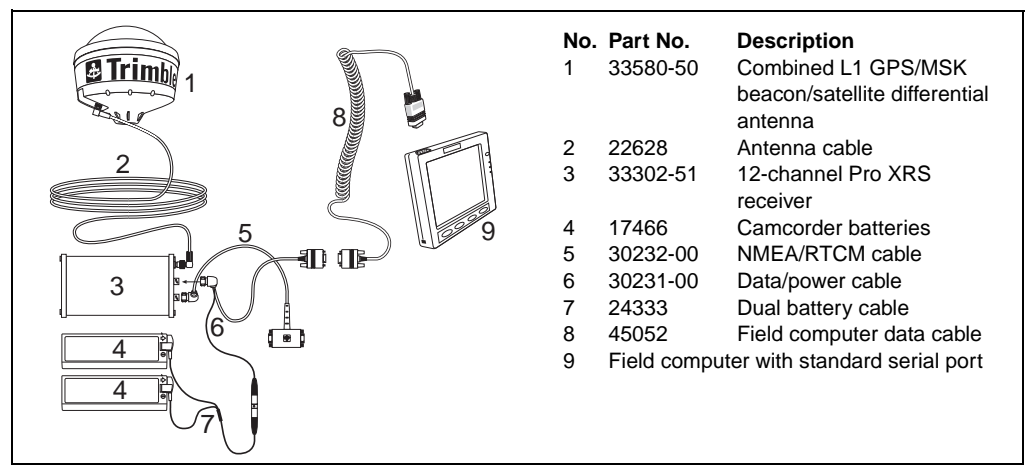

<span id="page-29-0"></span>Figure 3 Connecting a Pro XRS receiver to a field computer with a standard serial port

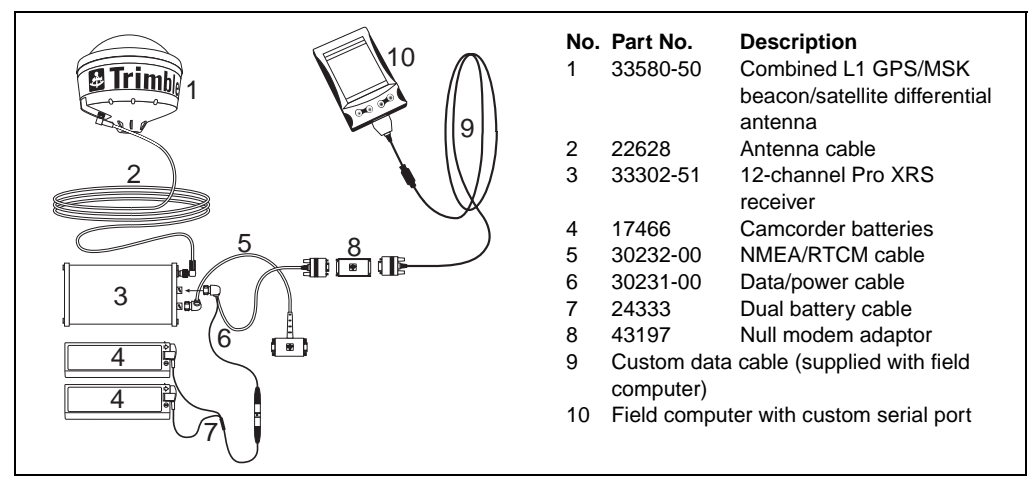

<span id="page-29-1"></span>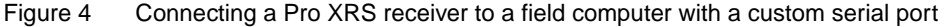

#### **Pro XL cabling**

To use a field computer with a GPS Pathfinder Pro XL receiver, connect the system as shown in [Figure 5](#page-30-0) or [Figure 6](#page-30-1).

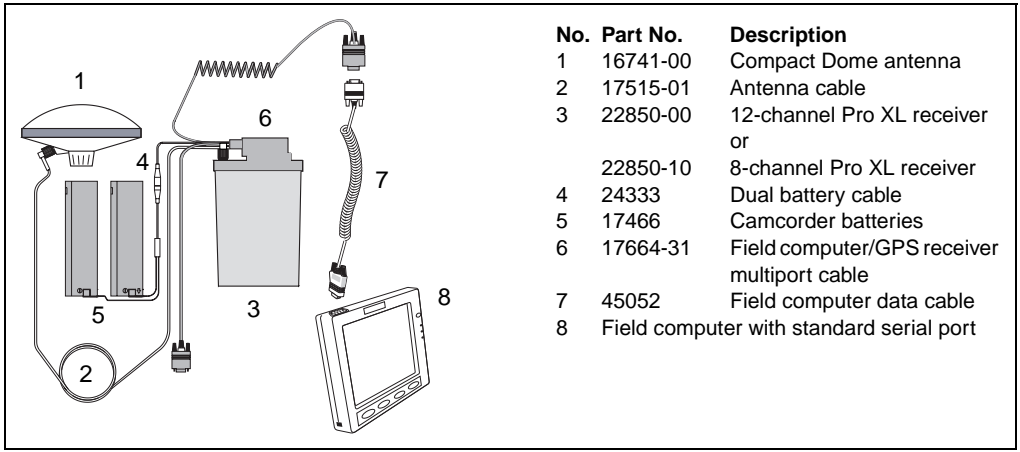

<span id="page-30-0"></span>Figure 5 Connecting a Pro XL receiver to a field computer with a standard serial port

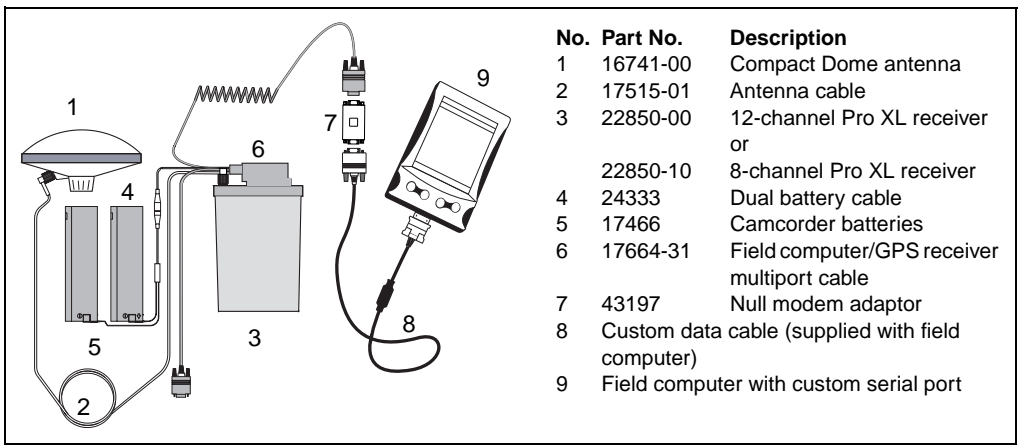

<span id="page-30-1"></span>Figure 6 Connecting a Pro XL receiver to a field computer with a custom serial port

*Note – The Pro XL is an obsolete receiver. Parts may no longer be available.*

### **Pocket cabling**

To use a field computer with a GPS Pathfinder Pocket receiver, connect the system as shown in [Figure 7](#page-31-0) or [Figure 8.](#page-31-1)

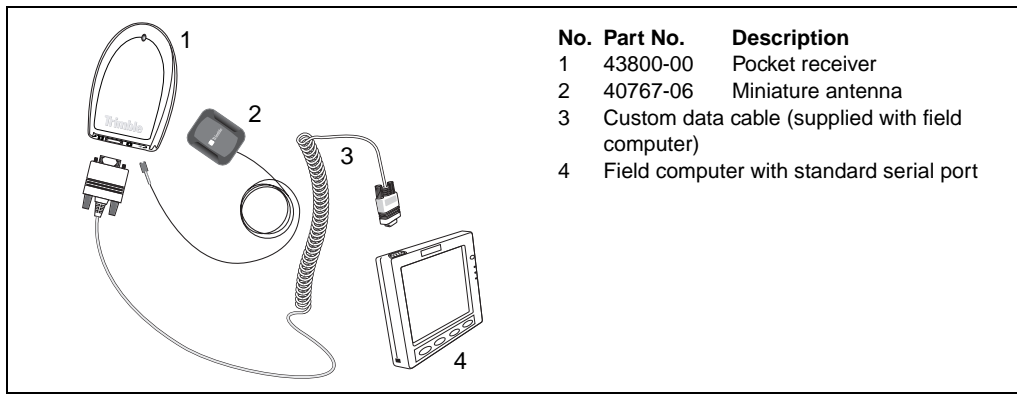

<span id="page-31-0"></span>Figure 7 Connecting a Pocket receiver to a field computer with a standard serial port

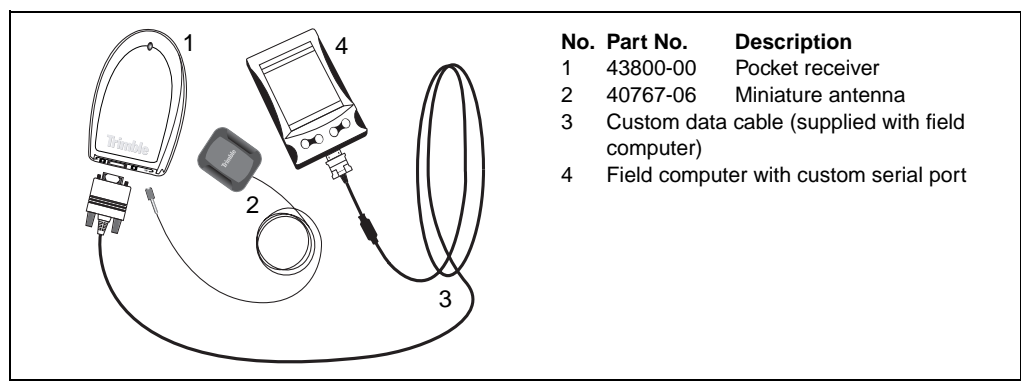

<span id="page-31-1"></span>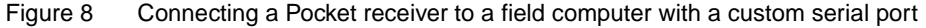

To use RTCM corrections with a field computer and a GPS Pathfinder Pocket receiver, connect the system as shown in [Figure 9](#page-32-0).

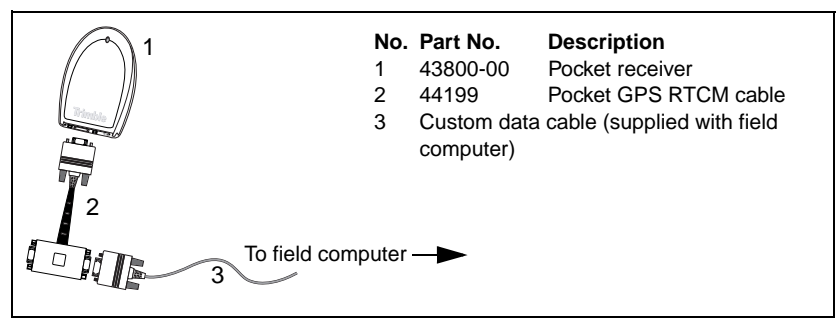

<span id="page-32-0"></span>Figure 9 Using RTCM corrections with a Pocket receiver

### **Power cabling**

**No. Part No. Description** 1 38198-50 Power receiver 2 40492-00 Power/data cable 1 3 17466 Camcorder batteries 4 24333 Dual battery cable 5 6 5 40887-00 NMEA/RTCM cable 6 45052 Field computer data cable 7 Field computer with standard serial port  $\overline{2}$ 7 倻 3 3 4

To use a field computer with a GPS Pathfinder Power receiver, connect the system as shown in [Figure 10](#page-33-0) or [Figure 11.](#page-34-2)

<span id="page-33-0"></span>Figure 10 Connecting a Power receiver to a field computer with a standard serial port

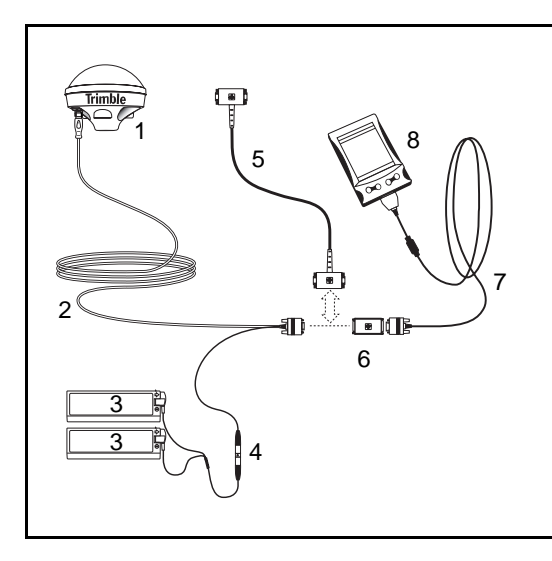

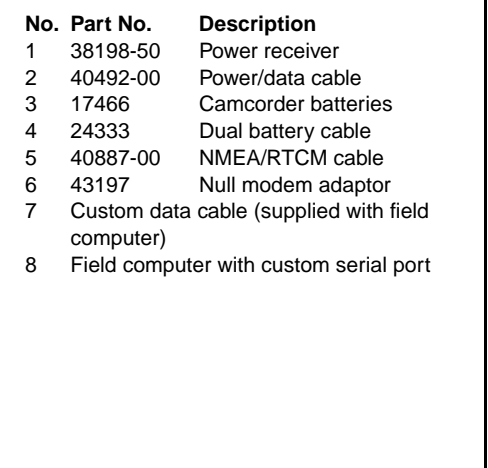

<span id="page-34-2"></span>Figure 11 Connecting a Power receiver to a field computer with a custom serial port

# <span id="page-34-0"></span>**Documentation Additions 1.7**

This section details additions to the TerraSync documentation.

#### <span id="page-34-1"></span>**EGNOS configuration 1.7.1**

The European Geostationary Navigation Overlay Service (EGNOS) is a satellite-based augmentation system (SBAS) that provides a free-to-air differential correction service for GPS. EGNOS is the European equivalent of the Wide Area Augmentation System (WAAS), which is available in the United States.

If your GPS receiver supports EGNOS real-time corrections, you can use TerraSync version 1.20 or later to configure the receiver to use EGNOS corrections. The GPS receivers that support EGNOS corrections are:

- GeoExplorer CE series handhelds (GeoXT<sup>™</sup> or GeoXM<sup>™</sup> handhelds) with GPS firmware version 1.03 or later installed
- GPS Pathfinder Pro XR, Pro XRS, or Power receivers, with firmware version 1.70 or later installed

To use EGNOS corrections, configure the GPS receiver to use WAAS as the source of real-time DGPS corrections. To do this, in TerraSync's *Real-time Settings* form select Integrated WAAS from the *Choice 1*  field. If your location is between the longitudes of 30° West and 90° East, the GPS receiver tracks and uses EGNOS satellites instead of WAAS satellites.

For more information on configuring WAAS as a real-time source, refer to the section called *Real-Time Settings* in the Reference section of the *TerraSync Operation Guide*.

*Note – GPS Pathfinder Office reports EGNOS-corrected positions as WAAS-corrected positions.*

# <span id="page-35-0"></span>**Known Problems 1.8**

This section provides information about known problems with the TerraSync software.

#### **Communications 1.8.1**

• TerraSync only checks which serial (COM) ports are defined when it starts up. If you start TerraSync, and then add a new COM port (for example, by inserting a PC card modem into a PCMCIA or CompactFlash slot on the field computer), TerraSync does not include the new port in any COM port lists. To make the new port available in TerraSync, exit and then restart TerraSync.

*Note – On a GeoExplorer CE handheld the COM1 serial port is always defined, even if the serial clip is not connected to the handheld.*

- TerraSync does not recognize COM port numbers above COM9. If the field computer is a PC, you can use the Device Manager in the Control Panel to change a COM port's number. Open the COM port's *Properties* dialog, select the *Port Settings*  tab, click **Advanced**, and then select a COM port number.
- If you accidentally select an infrared port on the field computer for connection to a GPS receiver, TerraSync may stop responding.

#### **Data collection**

- You cannot correct a data file that was started in the first half of a GPS week and extends beyond the end of that week.
- If you collect both SuperCorrect™ and carrier data, the first position logged after a loss of carrier lock cannot be differentially corrected in the GPS Pathfinder Office software. To ensure that you collect all the positions you need, remain stationary for two epochs after regaining carrier lock.
- Positions that have been corrected in real time using VRS may be less accurate after postprocessing in the GPS Pathfinder Office software. This is because the Differential Correction utility uses a single base station, which is usually farther from the rover than the VRS. Data that has had real-time VRS corrections applied may not require postprocessing.
- The SAPOS VRS service in Germany provides a single base solution, not a network VRS solution.
- The AT command set is a standard language for communicating with modems. To establish a dial-up connection with a VRS provider using some cellphones (such as some Nokia models), you may need to send AT commands from the field computer to put the cellphone into ISDN mode. Windows CE cannot send these commands. To configure the cellphone, connect it to a computer that is running a desktop Windows operating system.
- Some cellphones do not disconnect the dial-up connection to a VRS server when TerraSync sends a disconnect command. To ensure that a dial-up connection is ended, disconnect from the VRS server in TerraSync, and then end the call on the cellphone as well.

#### **Restoring fonts**

After you perform a hard reset on a CE device that has a RAM backup feature (for example, a GeoExplorer CE handheld or a GIS TSCe field device), fonts that you have installed may not be available. To make the fonts available, perform a soft reset.

### **GeoExplorer CE handheld 1.8.5**

• If a GeoExplorer CE handheld loses power, or you perform a hard reset, the main memory is cleared. Any unsaved data and any changes in the main memory since the last backup are lost. When you install TerraSync on a GeoExplorer CE handheld, some settings are stored in the main memory, even though TerraSync is always installed to the Disk. To protect these settings, the TerraSync installation program automatically backs up the main memory after installing TerraSync.

To avoid data loss, Trimble recommends that you also back up the main memory immediately after making any changes to system settings. For information on backing up the main memory, refer to the *GeoExplorer CE Series Getting Started Guide*.

### **GPS Pathfinder Pocket receiver 1.8.6**

After a reset, the GPS Pathfinder Pocket receiver uses its own default elevation mask instead of the elevation mask set in the TerraSync software. This problem is resolved when the receiver has collected a current and complete almanac. If you collect GPS positions without a complete almanac, you may not be able to postprocess them, because the receiver may track different satellites from the base.

If you intend to postprocess GPS data, Trimble recommends that you enable the SuperCorrect option, or that after a reset you wait until an almanac has been collected before you log positions.

- When you use the TerraSync software with a BoB<sup>™</sup> receiver and a GPS Pathfinder Pocket receiver, BoB status information (such as the battery level) is not displayed.
- When you use the TerraSync software with a GPS Pathfinder Pocket receiver, the receiver's battery level is not displayed.

# <span id="page-38-0"></span>**Technical Assistance 1.9**

The *TerraSync Operation Guide* should be your first point of reference if you have problems using the TerraSync software. It contains a detailed Reference with information on all software screens and controls, as well as a Tutorial on using the software. The Troubleshooting section lists common problems, their causes, and possible solutions. If you have problems, refer to this section first.

If you cannot find a solution in the *TerraSync Operation Guide*, try restarting the TerraSync software. Close any open data file, and then tap the  $\bar{x}$  button in the upper right corner of the TerraSync window to exit the software. Then start TerraSync again and resume working.

If you cannot restart the software, or restarting the software does not solve your problem, try resetting or restarting the field computer. For more information, refer to the field computer's documentation.

If you still cannot find a solution to your problem, *contact your local dealer*. Alternatively, you can request technical support using the Trimble website [\(www.trimble.com/support.html](http://www.trimble.com/support.html)).